## **PASSO A PASSO PARA ACESSAR OS RELATÓRIOS DE CONTAS PÚBLICAS**

**1º Passo:** Clicar no ícone "Portal da Transparência", na página inicial do site do Município (www.riofortuna.sc.gov.br)

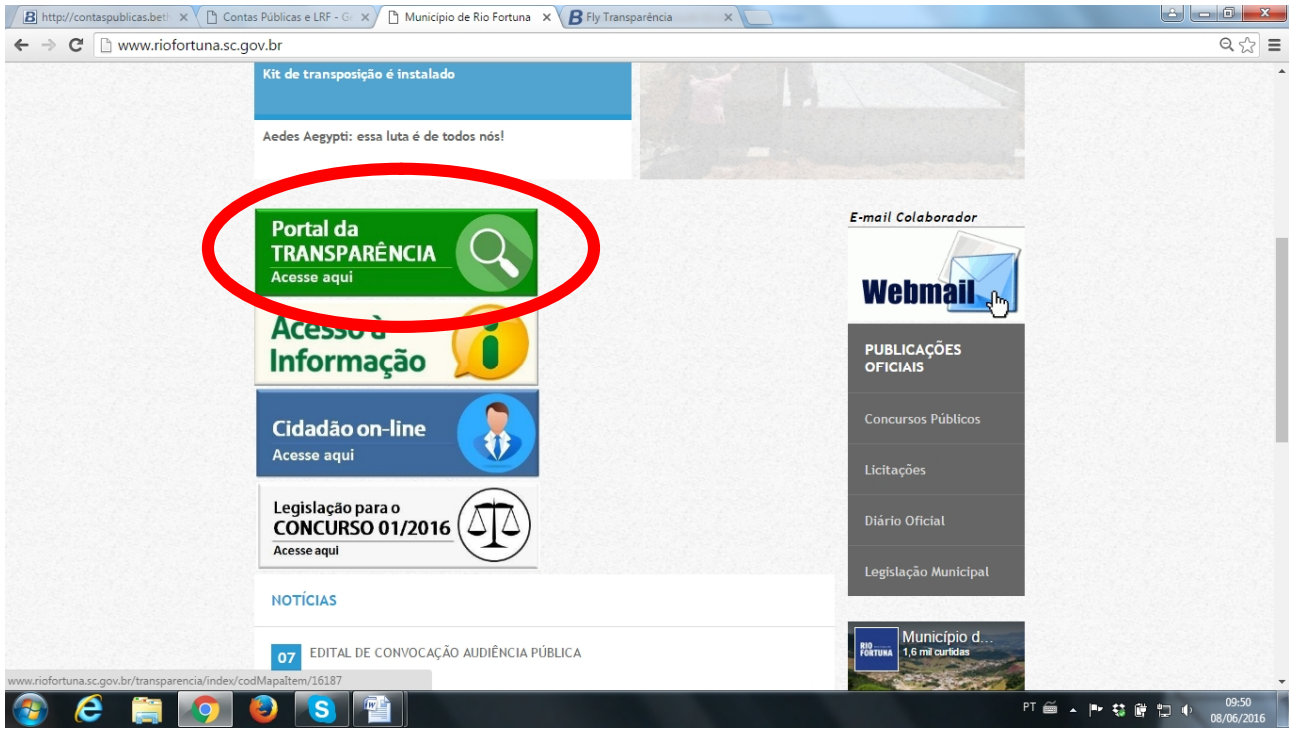

## **2º Passo:** Clicar em "Lei da Transparência".

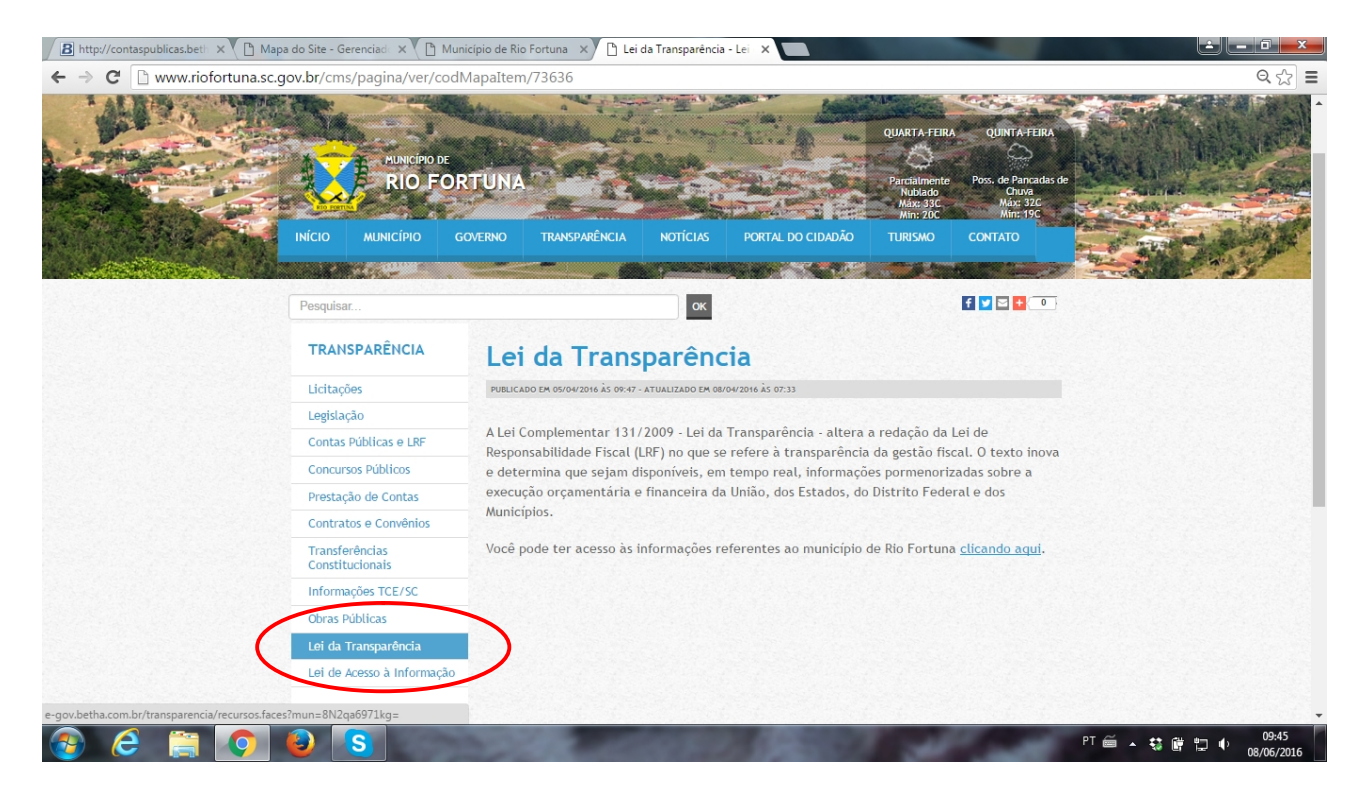

**3º Passo:** No texto sobre a Lei, que aparecerá ao lado, clicar em "clicando aqui".

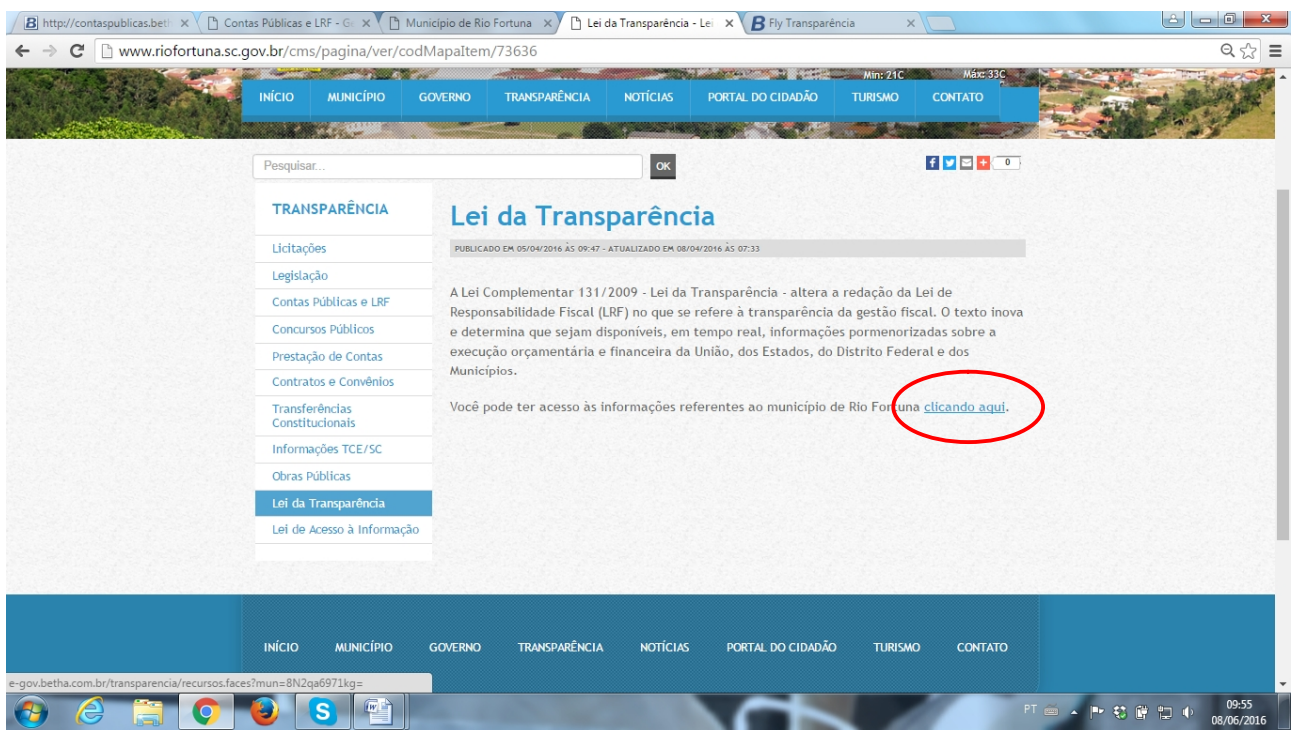

**4º Passo:** O link leva o internauta direto para o site da Betha Sistemas, já com as informações específicas do município de Rio Fortuna. Nos ícones no canto esquerdo da tela, selecionar a opção "Contas Públicas".

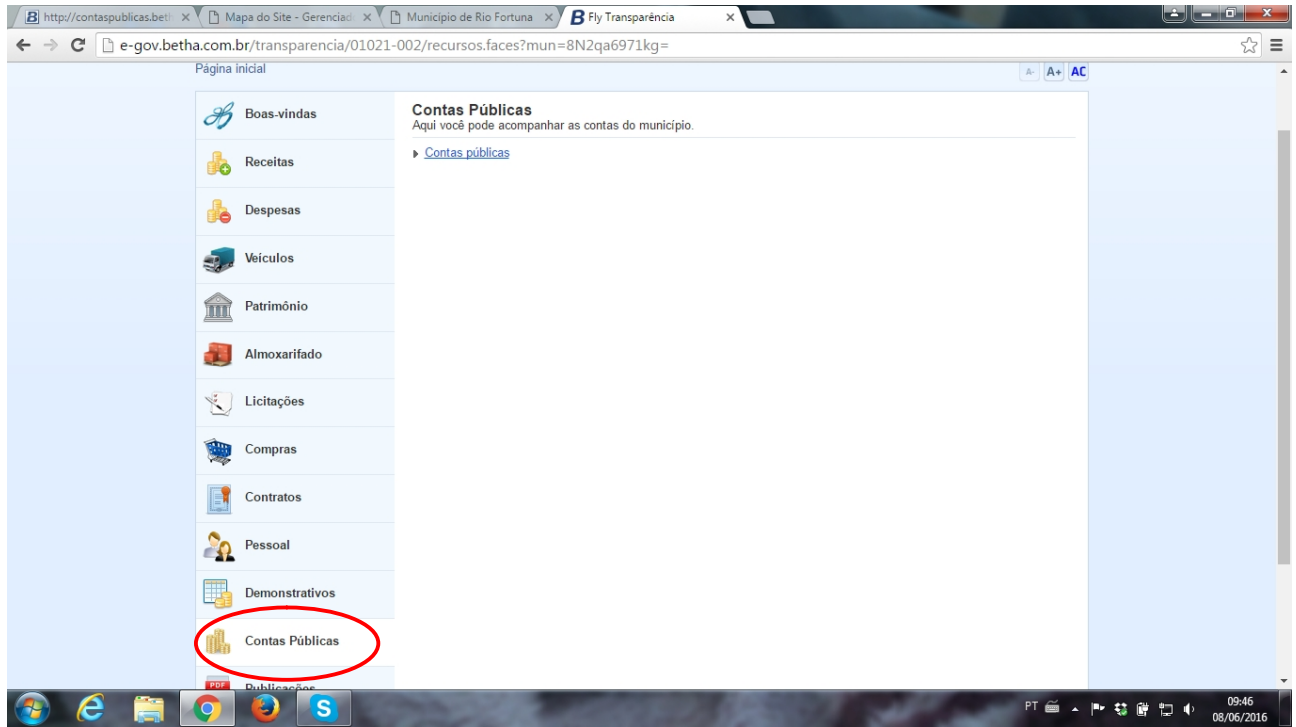

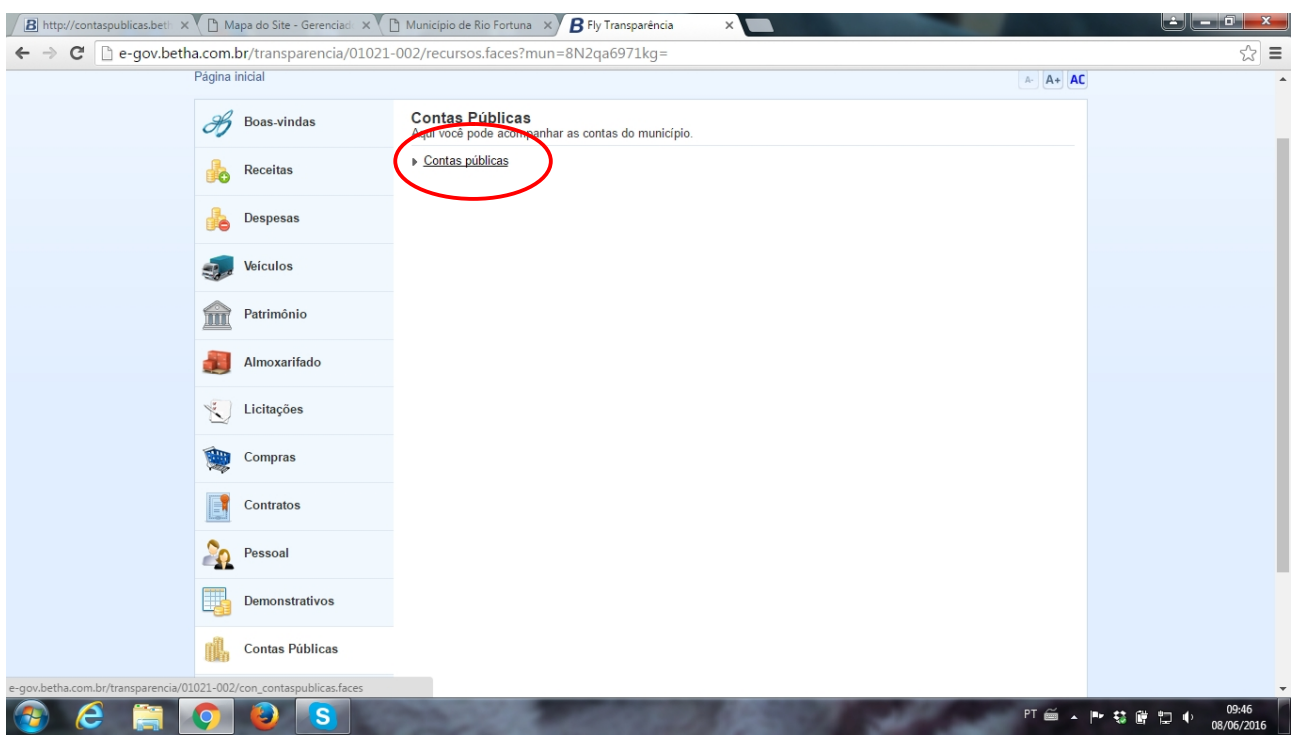

**5º Passo:** Clicar no link "Contas Públicas" lá em cima da página.

**6º Passo:** Na página que abre, o internauta pode escolher o relatório desejado: Tributos Arrecadados, Compras, Execução dos Orçamentos, etc. (no modelo abaixo, selecionamos a "Lei de Responsabilidade Fiscal").

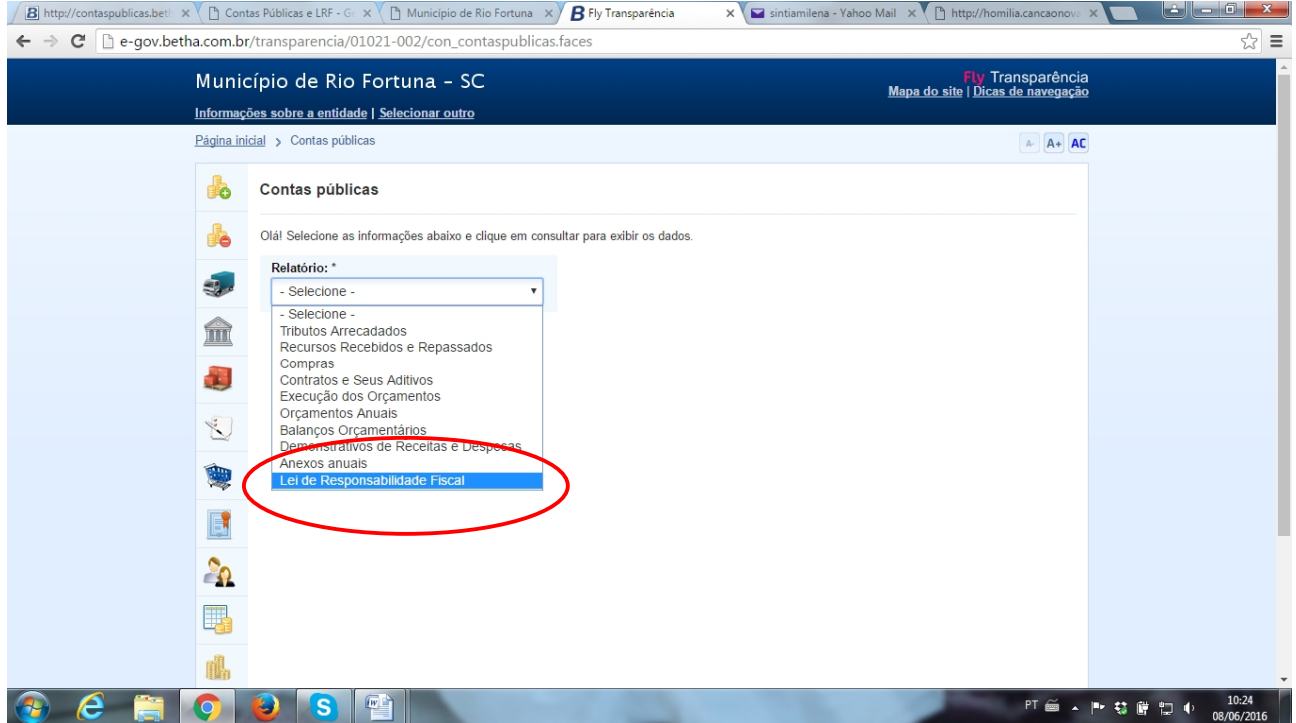

**7º Passo:** Na página seguinte, o internauta informa as especificações desejadas (ano, período, etc.). No caso do exemplo abaixo, escolhemos apenas o grupo RGF.

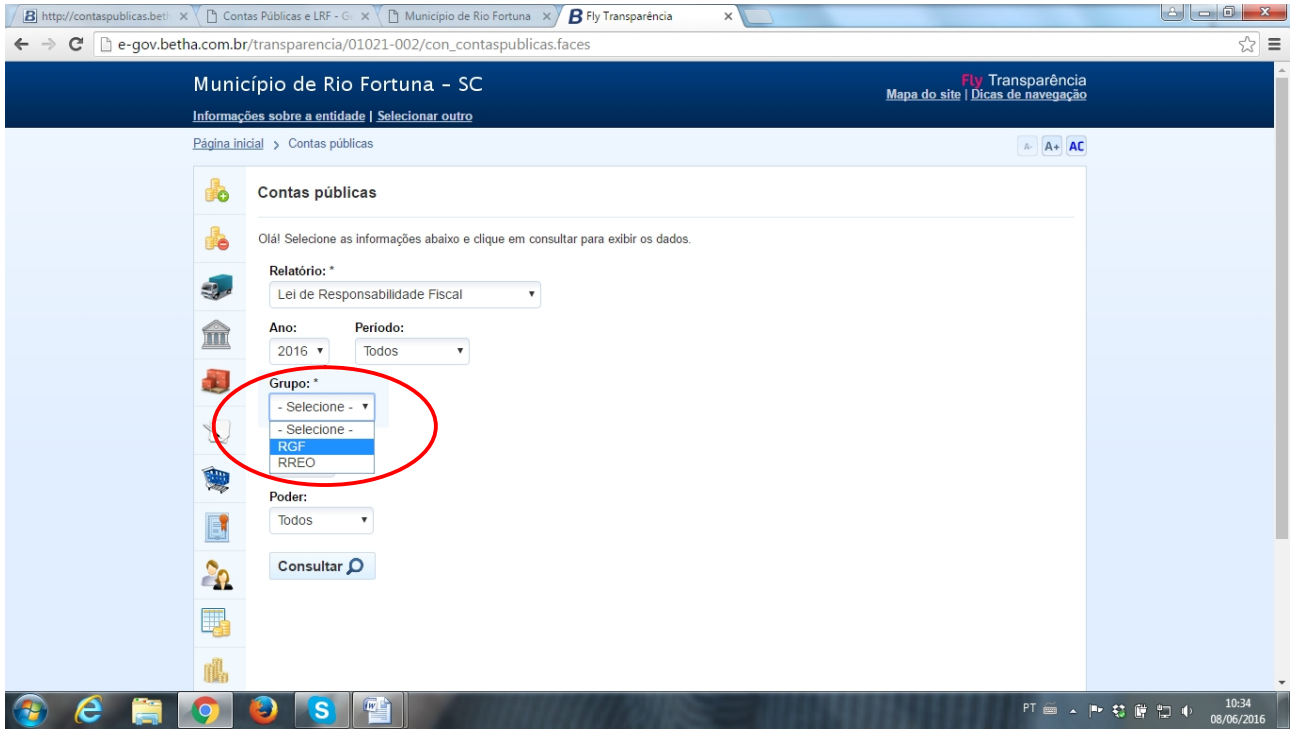

**8º Passo:** Aparecerão todos os relatórios da Lei de Responsabilidade Fiscal. O internauta terá a opção de baixar o arquivo, visualizar e até imprimir.

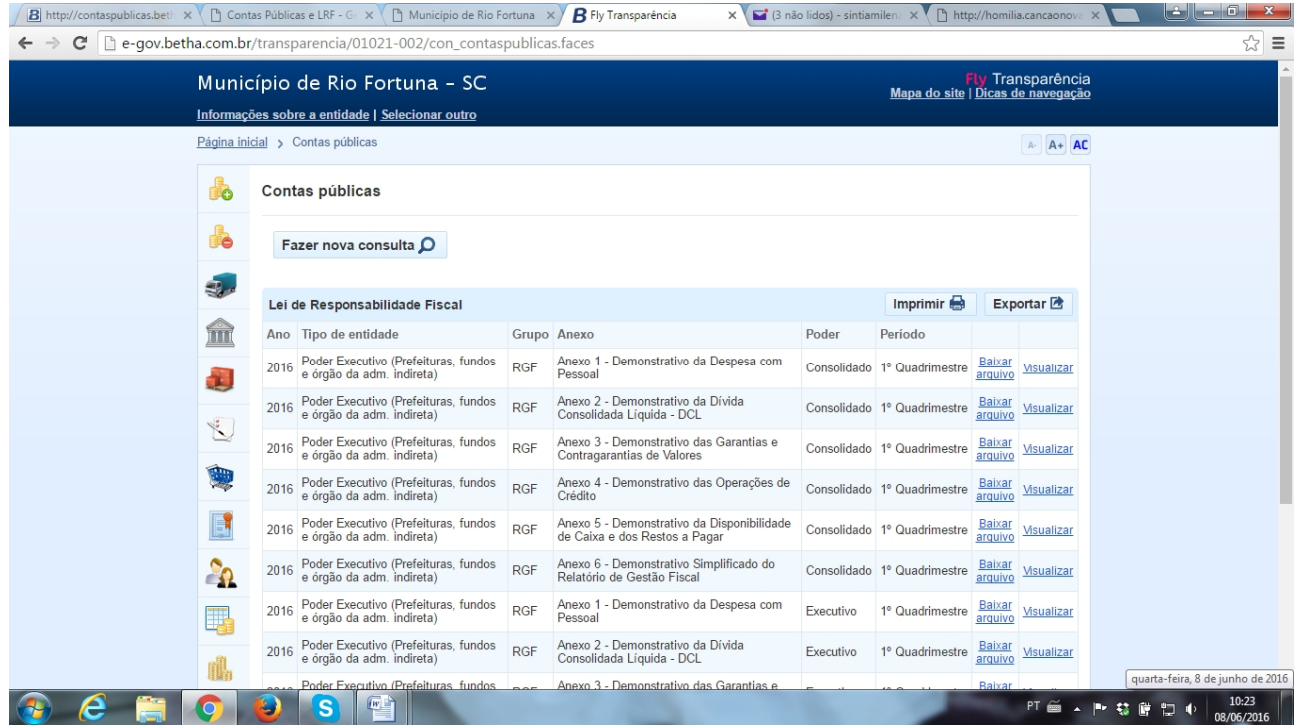